# Test ESA Advanced Malware Protection J.

# Sommario

Introduzione AMP di prova sull'UEE Chiavi funzionalità Servizi di sicurezza Criteri posta in arrivo Test Verifica avanzata messaggi per messaggi AMP+ Rapporti di Advanced Malware Protection Risoluzione dei problemi Informazioni correlate

### Introduzione

In questo documento viene descritto come testare e verificare le funzionalità Advanced Malware Protection (AMP) di Cisco Email Security Appliance (ESA).

# AMP di prova sull'UEE

Con il rilascio di AsyncOS 8.5 per ESA, AMP esegue scansioni della reputazione dei file e analisi dei file per rilevare malware negli allegati.

# Chiavi funzionalità

Per implementare AMP, è necessario disporre di una chiave di funzionalità valida e attiva sia per la reputazione dei file che per l'analisi dei file sull'ESA. Visitare il sito System Administration> Feature Keys (Amministrazione del sistema) sulla GUI o usare feature keys sulla CLI per verificare le feature key.

## Servizi di sicurezza

Per abilitare il servizio dalla GUI, selezionare Security Services > File Reputation and Analysis (Servizi di sicurezza > Reputazione e analisi file). Dalla CLI, è possibile eseguire ampconfig.

Inviare e confermare le modifiche alla configurazione.

# Criteri posta in arrivo

Dopo aver abilitato il servizio, è necessario che il servizio sia collegato a un criterio di posta in arrivo.

- 1. Selezionare Mail Policies > Incoming Mail Policies (Policy di posta > Criteri posta in arrivo).
- 2. Selezionare il **criterio predefinito** o il criterio preconfigurato in base alle esigenze. Verrà visualizzata la colonna Protezione avanzata da malware nella pagina Criteri posta in arrivo.
- 3. Selezionare il collegamento **Disabilitato** per la colonna e **Abilita reputazione file** e **Abilita** analisi file nella pagina delle opzioni.
- 4. Se necessario, è possibile apportare ulteriori miglioramenti alla configurazione dell'analisi dei messaggi, delle azioni per gli allegati non analizzabili e delle azioni per i messaggi identificati in modo positivo.
- 5. Inviare e confermare le modifiche alla configurazione.

#### Test

Al momento, i criteri di posta in arrivo sono abilitati per l'analisi e il rilevamento di malware. È necessario disporre di un vero campione di malware da testare. Per ottenere esempi validi, visitare la pagina dedicata ai download [dell'Istituto europeo per la ricerca antivirus sui computer](http://www.eicar.org/85-0-Download.html target=) [\(EICAR\).](http://www.eicar.org/85-0-Download.html target=)

Attenzione: Cisco non può essere ritenuta responsabile quando questi file o lo scanner AV in combinazione con questi file causano danni al computer o all'ambiente di rete. I FILE VENGONO SCARICATI A PROPRIO RISCHIO. Scaricare i file solo se si dispone di sufficiente protezione nell'utilizzo dello scanner AV, delle impostazioni del computer e dell'ambiente di rete. Queste informazioni sono fornite a scopo di prova e riproduzione.

Utilizzando un account e-mail preconfigurato valido, inviare l'allegato attraverso l'ESA e la normale elaborazione. È possibile usare la CLI dell'ESA e tagliare mail\_logs per monitorare la posta mentre viene elaborata. L'ID messaggio (MID) verrà visualizzato nei log di posta. Uscita simile a questa:

Thu Sep 18 16:17:38 2014 Info: New SMTP ICID 16488 interface Management (192.168.0.199) address 65.55.116.95 reverse dns host blu004-omc3s20.hotmail.com verified yes Thu Sep 18 16:17:38 2014 Info: ICID 16488 ACCEPT SG UNKNOWNLIST match sbrs [-1.0:10.0] SBRS 5.5 Thu Sep 18 16:17:38 2014 Info: Start MID 1653 ICID 16488 Thu Sep 18 16:17:38 2014 Info: MID 1653 ICID 16488 From: <joe\_user@hotmail.com> Thu Sep 18 16:17:38 2014 Info: MID 1653 ICID 16488 RID 0 To:

<any.one@mylocal\_domain.com> Thu Sep 18 16:17:38 2014 Info: MID 1653 Message-ID '<BLU437-SMTP10E1315A60354F2 906677B9DB70@phx.gbl>' Thu Sep 18 16:17:38 2014 Info: MID 1653 Subject 'Your Daily Update'' Thu Sep 18 16:17:38 2014 Info: MID 1653 ready 2313 bytes from <joe\_user@hotmail.com> Thu Sep 18 16:17:38 2014 Info: MID 1653 matched all recipients for per-recipient policy DEFAULT in the inbound table Thu Sep 18 16:17:38 2014 Info: ICID 16488 close Thu Sep 18 16:17:39 2014 Info: MID 1653 interim verdict using engine: CASE spam negative Thu Sep 18 16:17:39 2014 Info: MID 1653 using engine: CASE spam negative **Thu Sep 18 16:17:39 2014 Info: MID 1653 AMP file reputation verdict : MALWARE Thu Sep 18 16:17:39 2014 Info: Message aborted MID 1653 Dropped by amp** Thu Sep 18 16:17:39 2014 Info: Message finished MID 1653 done Nell'esempio precedente viene mostrato che AMP ha rilevato l'allegato malware ed è stato eliminato come azione finale in base alle impostazioni predefinite.

Gli stessi dettagli si trovano anche nel Message Tracking dalla GUI:

18 Sep 2014 21:54:30 (GMT -04:00) Message 1655 contains attachment 'eicar.com' (SHA256 275a021bbfb6489e54d471899f7db9d1663fc695ec2fe2a2c4538aabf651fd0f). 18 Sep 2014 21:54:30 (GMT -04:00) | Message 1655 scanned by Advanced Malware Protection engine. Final verdict: malicious 18 Sep 2014 21:54:30 (GMT -04:00) | Message 1655 attachment 'elcar.com' scanned by Advanced Malware Protection engine. Verdict: Positive 18 Sep 2014 21:54:30 (GMT -04:00) Message ID 1655 rewritten to new message ID 1656 by AMP.

Se si sceglie di recapitare malware identificato in modo positivo o altre opzioni avanzate nella configurazione AMP da Criteri posta in arrivo, è possibile che venga visualizzato questo risultato dell'elaborazione della posta:

Thu Sep 18 21:54:30 2014 Info: MID 1655 AMP file reputation verdict : MALWARE Thu Sep 18 21:54:30 2014 Info: MID 1655 rewritten to MID 1656 by AMP

Il verdetto sulla reputazione è ancora positivo per il MALWARE come mostrato. L'azione riscritta è basata sulle azioni di modifica del messaggio e sulla riga dell'oggetto che precedono [AVVISO: MALWARE RILEVATO].

Un file pulito o un file che non è stato identificato al momento dell'elaborazione come malware, ha questo verdetto scritto nei log di posta:

Thu Sep 18 21:58:33 2014 Info: MID 1657 AMP file reputation verdict : CLEAN

#### Verifica avanzata messaggi per messaggi AMP+

Inoltre, dalla GUI, quando si usa il Message Tracking e il menu a discesa Advanced, è possibile scegliere di cercare direttamente un messaggio positivo di Advanced Malware Protection:

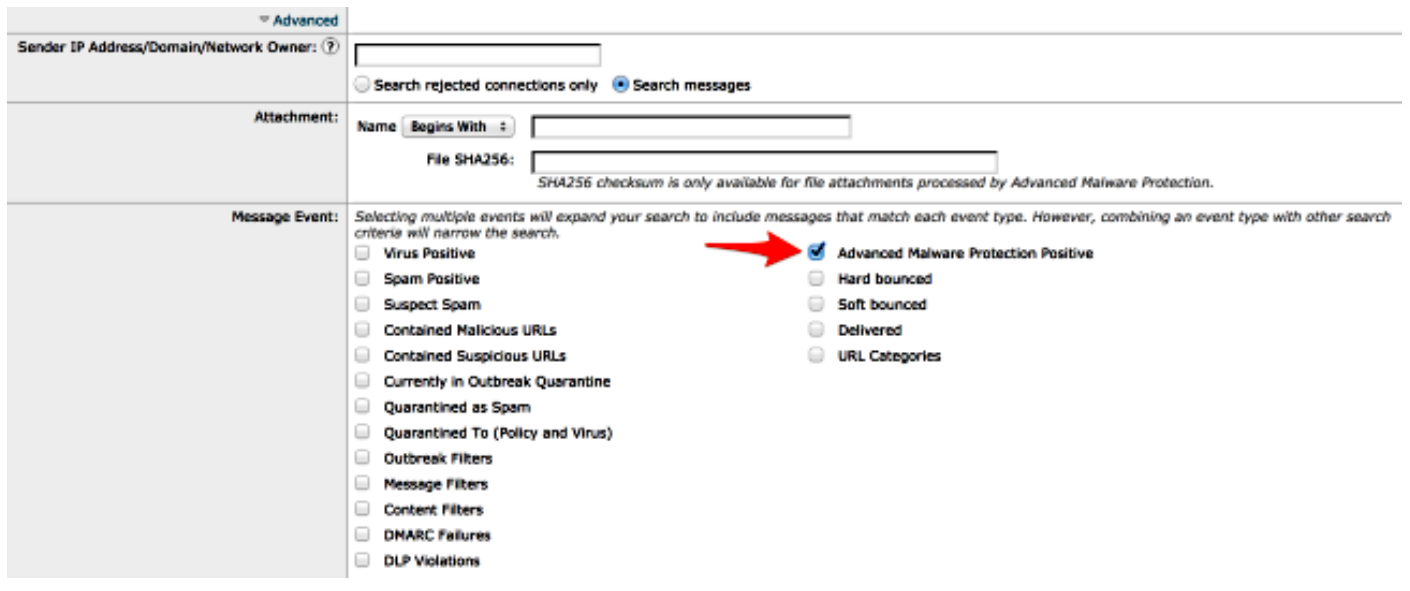

# Rapporti di Advanced Malware Protection

Dalla GUI ESA è inoltre possibile visualizzare i report di rilevamento dei messaggi identificati positivamente tramite AMP. Passare a Monitor > Advanced Malware Protection e modificare l'intervallo di tempo in base alle esigenze. Si noterà ora una situazione simile, con gli esempi precedenti relativi all'input:

c100v.

#### **Advanced Malware Protection**

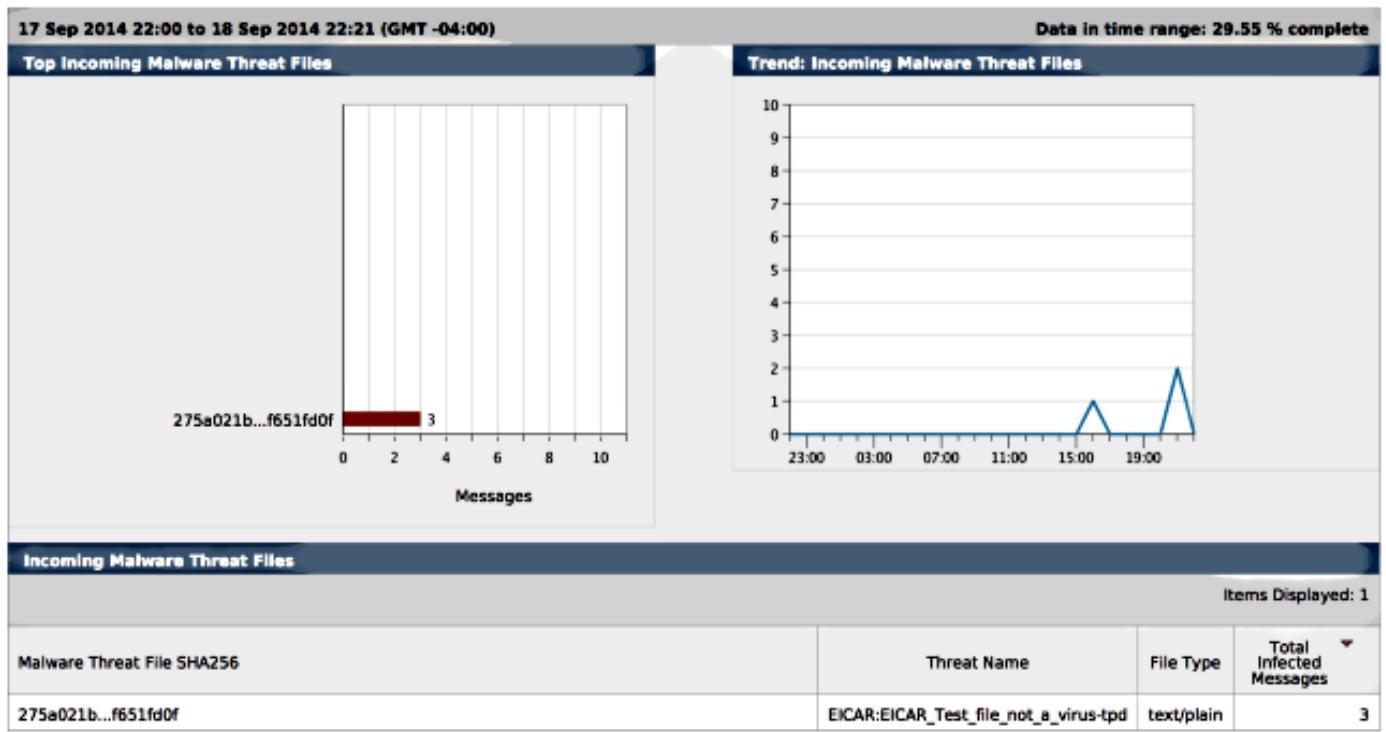

# Risoluzione dei problemi

Se non viene visualizzato un vero e proprio file malware noto analizzato da AMP, esaminare i log

di posta per assicurarsi che un altro servizio non abbia eseguito alcuna operazione sul messaggio e/o sull'allegato prima che AMP analizzasse il messaggio.

Dall'esempio utilizzato in precedenza, quando è abilitato l'antivirus Sophos, questo intercetta e interviene sull'allegato:

Thu Sep 18 22:15:34 2014 Info: New SMTP ICID 16493 interface Management (192.168.0.199) address 65.55.116.95 reverse dns host blu004-omc3s20.hotmail.com verified yes Thu Sep 18 22:15:34 2014 Info: ICID 16493 ACCEPT SG UNKNOWNLIST match sbrs [-1.0:10.0] SBRS 5.5 Thu Sep 18 22:15:34 2014 Info: Start MID 1659 ICID 16493 Thu Sep 18 22:15:34 2014 Info: MID 1659 ICID 16493 From: <joe\_user@hotmail.com> Thu Sep 18 22:15:34 2014 Info: MID 1659 ICID 16493 RID 0 To: <any.one@mylocal\_domain.com> Thu Sep 18 22:15:34 2014 Info: MID 1659 Message-ID '<BLU437-SMTP2399199FA50FB 5E71863489DB40@phx.gbl>' Thu Sep 18 22:15:34 2014 Info: MID 1659 Subject 'Daily Update Final' Thu Sep 18 22:15:34 2014 Info: MID 1659 ready 2355 bytes from <joe\_user@hotmail.com> Thu Sep 18 22:15:34 2014 Info: MID 1659 matched all recipients for per-recipient policy DEFAULT in the inbound table Thu Sep 18 22:15:35 2014 Info: ICID 16493 close Thu Sep 18 22:15:35 2014 Info: MID 1659 interim verdict using engine: CASE spam negative Thu Sep 18 22:15:35 2014 Info: MID 1659 using engine: CASE spam negative **Thu Sep 18 22:15:37 2014 Info: MID 1659 interim AV verdict using Sophos VIRAL Thu Sep 18 22:15:37 2014 Info: MID 1659 antivirus positive 'EICAR-AV-Test' Thu Sep 18 22:15:37 2014 Info: Message aborted MID 1659 Dropped by antivirus** Thu Sep 18 22:15:37 2014 Info: Message finished MID 1659 done

Le impostazioni di configurazione antivirus Sophos nel criterio posta in arrivo sono impostate su drop per i messaggi con virus infetti. In questo caso, AMP non viene mai raggiunto per eseguire la scansione o l'azione sull'allegato.

Non è sempre così. Potrebbe essere necessario rivedere i log di posta e gli ID dei messaggi (MID, Message ID) per assicurarsi che un altro servizio O un filtro contenuti/messaggi non abbia eseguito alcuna azione sul MID prima dell'elaborazione dell'AMP e che sia stata raggiunta un'azione.

#### Informazioni correlate

- Cisco Email Security Appliance Guide per l'utente
- [Documentazione e supporto tecnico Cisco Systems](//www.cisco.com/cisco/web/support/index.html?referring_site=bodynav)